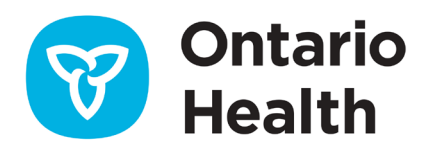

## **Guide de référence rapide SILO-DTCSRD pour la réacheminement des commandes électroniques vers un autre laboratoire après leur soumission**

- Le réacheminement des commandes vers un nouveau laboratoire ne doit se faire que sur avis du laboratoire traitant d'origine.
- Les dispositions ou l'avis de réacheminement avec le nouveau laboratoire destinataire doivent être complétés avant d'utiliser la fonction de réacheminement dans SILO-DTCSRD.
- 1. Dans My Workspace (Mon espace de travail), cliquez sur le lien **Gérer les commandes de laboratoire**

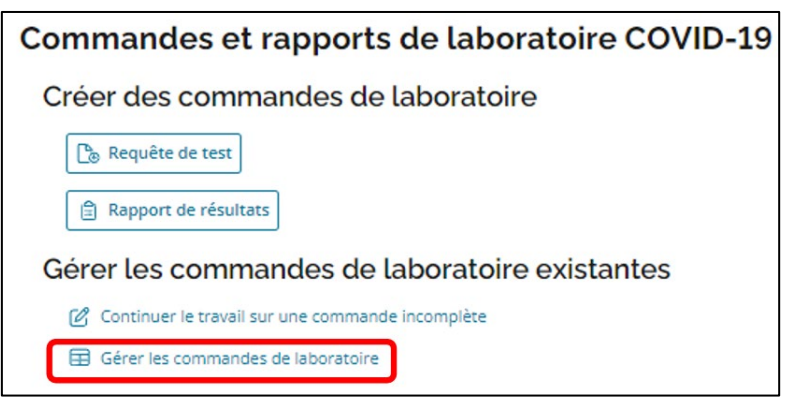

- 2. Cliquez sur l'onglet Requisitions (**Demandes)**
- 3. Sélectionnez le laboratoire de destination depuis la liste déroulante intitulée Destination Lab
- 4. Sélectionnez la plage de dates dans la liste déroulante intitulée Date Range

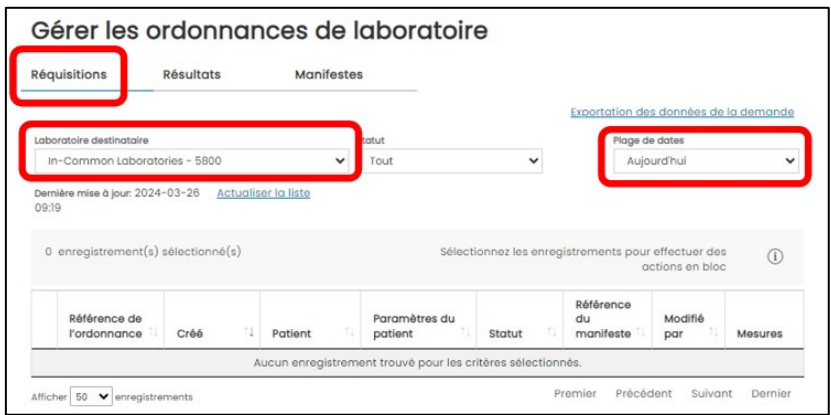

- 5. Sélectionnez l'identifiant de la commande pour affecter les commandes de laboratoire dont le statut est Specimen Collected (Échantillon collecté) ou Manually Printed (Imprimé manuellement)
- 6. Cliquez sur **Affecter au manifeste**

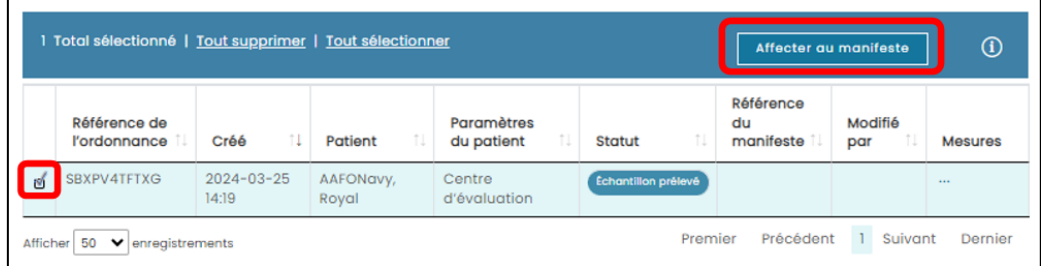

- 7. Sélectionnez New Manifest (Nouveau manifeste) ou Existing Manifest (Manifeste existant) :
	- a. Si vous avez sélectionné Existing Manifest (Manifeste existant), sélectionnez l'identifiant du manifeste dans la liste déroulante
- 8. Cliquez sur Assign (Attribuer)
	- a. Si vous avez sélectionné New Manifest (Nouveau manifeste), une notification s'affichera. Vous recevrez une alerte une fois la tâche complétée

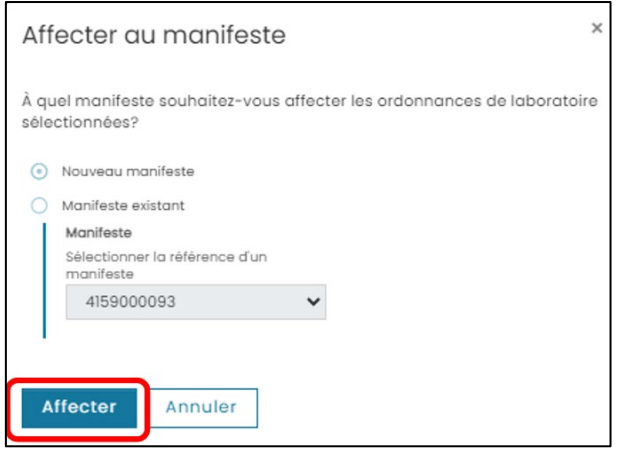

- 9. Cliquez sur l'onglet Manifests (Manifestes)
- 10. Cliquez sur les 3 points […] sous la colonne Actions de la commande que vous souhaitez réacheminer

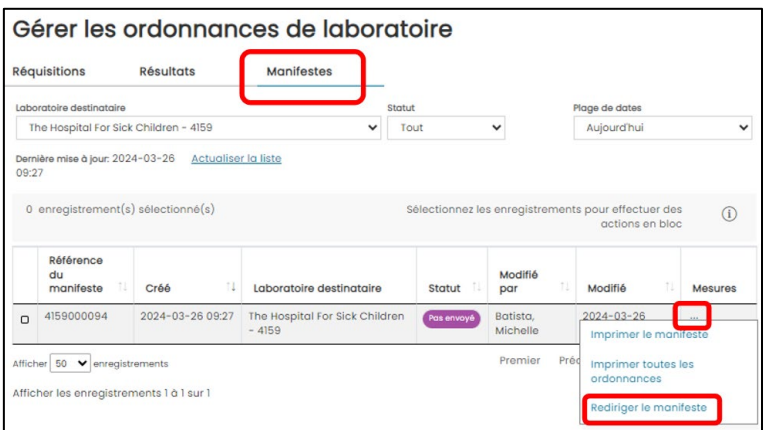

- 11. Commencez à saisir le nom ou la licence du laboratoire dans le champ New Destination Lab (Nouveau laboratoire de destination)
- 12. Cliquez sur le bouton Change Lab (Modifier le laboratoire)

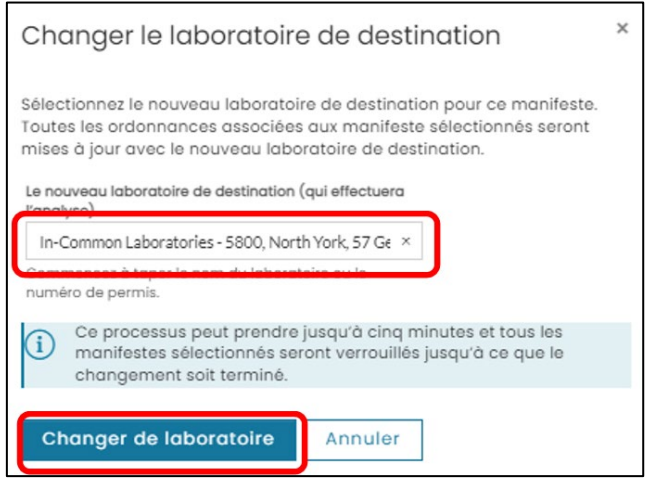

13. Lors de l'actualisation de la page, le message suivant s'affichera : « Manifest changes were successful » (Les modifications du manifeste ont été enregistrées avec succès)

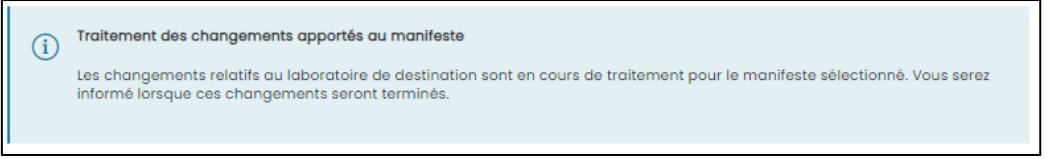

14. La commande affichera Redirected (Réacheminée) dans la colonne de statut

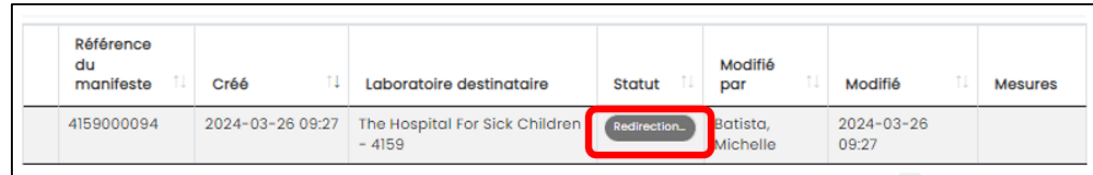

## Renseignements complémentaires

- Pour de plus amples renseignements et pour consulter les outils de travail, visitez [SILO-](https://www.ontariohealth.ca/providing-health-care/clinical-resources-education/covid-19/mobile-orders-and-results-entry)[DTCSRD | Santé Ontario](https://www.ontariohealth.ca/providing-health-care/clinical-resources-education/covid-19/mobile-orders-and-results-entry)
- Pour obtenir une assistance concernant le service de saisie mobile des commandes et des résultats (SILO), veuillez contacter le bureau des services de Santé Ontario par téléphone au : 1 866 250-1554 ou par courriel à l'adresse [OH-DS\\_servicedesk@ontariohealth.ca](mailto:OH-DS_servicedesk@ontariohealth.ca)

Need this information in an accessible format? 1-877-280-8538, TTY 1-800-855-0511, **[info@ontariohealth.ca](mailto:info@ontariohealth.ca)**.

Document disponible en français en contactant **[info@ontariohealth.ca](mailto:info@ontariohealth.ca)**